# **Navigating MyDAS2**

A guide for applicants

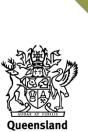

Government

# Landing page

| APPLICATIONS | 3                                                                                                    |                                                                                              |                             |                              |                | 4                                                                                                    |
|--------------|----------------------------------------------------------------------------------------------------|----------------------------------------------------------------------------------------------|-----------------------------|------------------------------|----------------|----------------------------------------------------------------------------------------------------|
|              |                                                                                                    |                                                                                              |                             |                              |                | Queensland Government                                                                                                    |
|              | Welcome to MyD                                                                                                    |                                                                                              |                             |                              |                | Queensland<br>Government                                                                                                    |
|              | l want to                                                                                                    |                                                                                              |                             |                              |                |                                                                                                    |
|              | Development Assessment                                                                                                    | Referral                                                                                     |                             |                              |                | Post Approval                                                                                                    |
|              | Prepare development application<br>I want to prepare a development application to give to an assessment<br>manager (e.g. Council or SARA) | Refer applicatio<br>I want to refer m<br>applications<br>(Note: this does<br>approval action | y application to SA         | RA NOT including             |                | Change (minor and other change) or extend an approval<br>i want to make an application to change (minor or other change) or<br>extend a development approval<br>(Note: this does not include changes to current applications - see<br>related actions under the application) |
|              | Pre-lodgement advice<br>Tam seeking pre-lodgement advice from SARA                                                                        | Pre-referral res<br>I want a pre-refe                                                        | ponse<br>rral response fron | 1 SARA                       |                |                                                                                                    |
|              | My tasks<br>Task name                                                                                                    |                                                                                              |                             | Assigned to<br>Rufus and Moj | o Mojo         |                                                                                                    |
|              | Task                                                                                                    |                                                                                              | Date created                |                              | Assigned to    |                                                                                                    |
|              |                                                                                                    |                                                                                              | 22/12/2022                  |                              | Rufus and Mojo | Main                                                                                                    |
|              | Finalise application materials 2212-8360 QDA                                                                                              |                                                                                              | 22/12/2022                  |                              |                |                                                                                                    |
|              | Finalise application materials 2212-8360 QDA<br>Enter billing details 2008-7919 SER                                                       |                                                                                              | 11/08/2020                  |                              |                | baneRegion_1; Rufus and Mojo Mojo                                                                                                    |

#### 1. I want to ...

This section shows the different actions you can carry out in MyDAS2. When you click on an action, MyDAS2 will provide you with some further details about your selection.

#### 2. My tasks

When you click on a task name the task will open in the current window. You can then choose whether to accept and then either action the task or close the task for completion at another time. (Right click on the task name if you would like to open the task in a different tab or window).

#### 3. My applications

Click on an application reference to open the '**Summary dashboard**' for the application. As with tasks, right clicking on the application link will allow you to open the application in a different tab or window.

#### 4. User profile

Access your user 'profile' or 'sign out' from MyDAS2.

# **Summary dashboard**

When you open an application in MyDAS2 you will see the Summary Dashboard.

| 1706-5528 SDA - Assessme                                | ent                                     |                              | 4 MANAGE DOCUMENTS MANAGE NOTES H |
|---------------------------------------------------------|-----------------------------------------|------------------------------|-----------------------------------|
| Summary ocation Details Interested Parties              | Financial Details Triggers Timeframes F | elated Actions               |                                   |
|                                                         |                                         |                              |                                   |
| Preparation                                             | Lodgement                               | Assessment                   | Finalised                         |
| Application summary<br>Applicant name Mr Aquaculture 34 |                                         | Site address Jackey Jackey   | y Street, South Mission Beach     |
| Nature of MCU                                           |                                         | Region Far North             | y Street, South Mission Beach     |
| development                                             |                                         | Case officer CaseOfficer     | FarNorthQLD 1                     |
| Current status Decision                                 |                                         | DILGP (SARA) role Assessment |                                   |
| Statutory due date 8 August 2017                        |                                         | Financial status Payment ad  | ivised                            |
| Active tasks 3                                          |                                         |                              |                                   |
| Task name                                               | Task sent to                            | A                            | ccepted by                        |
|                                                         | No ite                                  | ns available                 |                                   |
| <b>∽</b> Key dates and information                      |                                         |                              |                                   |
| Key dates                                               |                                         | Key information              |                                   |
| Туре                                                    | Date 1                                  | Fast track triggers 🔞        |                                   |
| Properly made date                                      | 20 June 2017                            |                              |                                   |
| Lodgement date                                          | 20 June 2017                            |                              |                                   |
| ~Development details                                    |                                         |                              |                                   |
| Nature of development                                   | Approval type                           |                              | Level of assessment               |
| Material change of use                                  | Development permit                      |                              | Code assessment                   |
| Development description<br>Aquaculture                  |                                         |                              |                                   |

### 1. Dashboards links

Navigate to other dashboards from the top of the screen. Click on the dashboard name to navigate to the relevant dashboard.

### 2. Breadcrumbs

The breadcrumbs show the progress of the application in MyDAS2. '**Lodgement**' means that you have given the application to SARA and it is waiting to be validated before progressing into the '**Assessment**' phase.

### 3. Active tasks

As well as your MyDAS2 landing page, you can also action your tasks from this screen. If the application is not yet finalised and no tasks are visible, it means that the next action is with SARA to carry out.

#### 4. Shortcut buttons

Shortcut buttons to three **'related actions**' are at the top of this dashboard: Manage Documents, Manage Notes and Help. You can also open these actions from the **'Related actions dashboard**'.

# **Location details**

|                                                   |                 | rested Parties Triggers Timeframes | Case History Related Actions |                                        |               |                                         |
|---------------------------------------------------|-----------------|------------------------------------|------------------------------|----------------------------------------|---------------|-----------------------------------------|
| pplication sur<br>Applicant name<br>Location deta | Mr External App | plicant REG66                      |                              | e address Bongaree Avenue. Bongaree [] | ]             |                                         |
| ot and plan                                       | 1               | Address                            | LGA                          |                                        | Мар           | Adjacent<br>or<br>adjoining<br>the site |
| SP287412                                          |                 | Bongaree Avenue, Bongaree          | Mor                          | eton Bay Regional                      | View Map 2    | - ×                                     |
| ISP289560                                         |                 | 19 Bongaree Avenue, Bongaree       | Mor                          | eton Bay Regional                      | View Map      |                                         |
| 2<br>S Report<br>Coordinates                      |                 |                                    |                              |                                        |               |                                         |
| ot and plan                                       | Datur           | n Coordinate type                  | Longitude / easting          | Latitude / northing                    | Zone referenc | e :                                     |

#### 1. Site address

The site address is visible on all dashboards. MyDAS2 will display the [...] symbol if there are multiple street addresses for the development site.

### 2. Location details

MyDAS2 provides a PDF report showing the mapped state interest layers that were applicable at the time you prepared the application. Clicking the 'View map' link will take you directly to the DA mapping system.

### 3. Coordinates

Coordinates will only display if you provided these details during the preparation step.

# **Interested parties**

| Summary Locatio | SRA - Assessment<br>n Details Interested Parties Financial Details | Triggers Timeframes Related A                 | ctions              |
|-----------------|--------------------------------------------------------------------|-----------------------------------------------|---------------------|
| Application su  | immary                                                             |                                               |                     |
| Applicant name  | Viv Reid                                                           | Site address                                  | 2 Martel, Cloncurry |
|                 | jaya_webb@mail.com 5                                               | Contact number<br>Mobile number<br>Fax number | 07 1122 3344        |
| Postal address  | 5                                                                  |                                               |                     |
| Address line 1  | Brisbane House                                                     | State                                         | QLD                 |
| Address line 2  |                                                                    | Postcode                                      | 4000                |
| Suburb          | Brisbane                                                           | Country                                       | Australia           |
|                 |                                                                    |                                               |                     |

#### 4. Interested parties dashboard

This dashboard displays the information provided during the preparation step.

### 5. Application contact details

If you are preparing an application in MyDAS2 on behalf of the applicant, your contact details will display here.

# **Financial details**

|                      |                                 | Parties Financial Details Trigg                                | gers Timeframes Related Actions                                                                  |                   |          |                 |
|----------------------|---------------------------------|----------------------------------------------------------------|--------------------------------------------------------------------------------------------------|-------------------|----------|-----------------|
| Application          | summary                         |                                                                |                                                                                                  |                   |          |                 |
| Applicant nan        |                                 |                                                                | Site address 2 Ma                                                                                | artel, Cloncurry  |          |                 |
| Financial sta        | itus                            |                                                                |                                                                                                  |                   |          |                 |
| Total fees amou      | nt \$3,130.00                   |                                                                | Financial status Payn                                                                            | nent advised      |          |                 |
| Amount reconcile     | ed \$0.00                       |                                                                |                                                                                                  |                   |          |                 |
|                      | ng \$3,130.00                   |                                                                |                                                                                                  |                   |          |                 |
| <b>∽</b> Pay items   |                                 |                                                                |                                                                                                  |                   |          |                 |
| These are the paymen | t items which have been inclu   |                                                                |                                                                                                  |                   |          |                 |
| Trigger              | Pay item                        | Description                                                    |                                                                                                  | Quantity          | Discount | Amour           |
|                      |                                 | (a) if the material change of<br>(i) does not involve reconfig | f use-<br>zuring a lot, or involves reconfiguring a lot that is the                              |                   |          |                 |
| 10.3.4.3.1           | 8(a)                            | subdivision of 1 lot into 2 o                                  | r rearranging the boundaries of a lot; and<br>s not include an endangered regional ecosystem, of | 1                 | N/A      | \$3,130.0       |
|                      |                                 |                                                                | n or essential habitat for protected wildlife                                                    |                   |          |                 |
| 10.8.2.3.1.1         | 5(b)                            |                                                                | uilding work, or operational work, relating to premises<br>ing but not more than 4 dwellings     | 1                 | N/A      | \$0.0           |
|                      |                                 |                                                                |                                                                                                  |                   | Total a  | mount : \$3,130 |
| ✓Third party         | biller details                  |                                                                |                                                                                                  |                   |          |                 |
| Notice to pay sent   | to 🥏                            |                                                                | Name of third party C Sp.                                                                        | ring & V Reid     |          |                 |
| third par            | ty<br>ail chris_spring@mail.com |                                                                | Email sent 16 Ju                                                                                 | ine 2017, 9.37 pm |          |                 |
| addre                |                                 |                                                                |                                                                                                  |                   |          |                 |
| Non-profit           | concession deta                 | ils                                                            |                                                                                                  |                   |          |                 |
| Non-pro<br>concessio |                                 |                                                                | Name of non-profit<br>organisation                                                               |                   |          |                 |
| AE                   |                                 |                                                                | organisation                                                                                     |                   |          |                 |
| ~Governme            | nt-funded comm                  | unity development                                              |                                                                                                  |                   |          |                 |
|                      |                                 |                                                                |                                                                                                  |                   |          |                 |
| Government fund      | ed 🕴                            |                                                                | State or<br>Commonwealth                                                                         |                   |          |                 |

### 1. Financial status

This section displays the current details of fees paid for the application. When the correct payment is reconciled the amount owing will show \$0.00 and the status will update to '**Payment settled**'.

### 2. Third-party biller details

During preparation the applicant (or their representative) can nominate a third-party email address to whom MyDAS2 will send a copy of the '**Notice to Pay**'. A red cross will display if a third party was not nominated.

#### 3. Fee concessions

These sections will populate if a fee concession was identified during preparation under the Planning Regulation 2017.

# **Triggers**

| Summary         | Location Details Interested Parties Financial Details     | Triggers | Timeframes Relate | d Actions                       |                 |
|-----------------|-----------------------------------------------------------|----------|-------------------|---------------------------------|-----------------|
| Applicati       | ion summary                                               |          |                   |                                 |                 |
| Applicar        | nt name Miss Applicant Four                               |          | Site add          | ress 82-94 Cinderella Street, N | Aachans Beach   |
| <b>Friggers</b> |                                                           |          |                   |                                 |                 |
| Assessm         | ent triggers                                              |          |                   |                                 |                 |
| Trigger         | Description                                               | Category | 1                 | Assessment manager              |                 |
|                 |                                                           | No       | items available   |                                 |                 |
| Referral        | triggers 2                                                |          |                   |                                 |                 |
| Trigger         | Description                                               |          | Category          |                                 | Referral agency |
|                 | Development application for building work that is assessa | able     |                   |                                 |                 |

### 1. Assessment triggers

For a development application being prepared in MyDAS2 for lodgement with the assessment manager, any applicable items under Schedule 8 of the Planning Regulation 2017 will display in this section.

### 2. Referral triggers

Items under Schedules 9 and 10 of the Planning Regulation 2017 that apply to the application will display in this section.

# **Timeframes**

| State of the second | n summary    |                                  |                              |                  | Site ad                     | Idress 2 Martel, Cloncurry |              |                |
|---------------------|--------------|----------------------------------|------------------------------|------------------|-----------------------------|----------------------------|--------------|----------------|
|                     | y timeframe  | s 1                              |                              |                  | Site au                     | aress 2 Martel, cloncurry  |              | 2              |
| Stage               | Start date   | Period                           | Ov                           | wner             | Original due date           | Current due date           | End date     | Status         |
| Lodgement           | 19 June 2017 | Confirmation                     | DIL                          | LGP              | 23 June 2017                | 23 June 2017               | 16 June 2017 | Not applicable |
| Assessment          | 19 June 2017 |                                  |                              |                  |                             |                            |              |                |
| Futancia            | 0.00         | Referral asses                   | ssment (IR) DIL              | LGP              | 30 June 2017                | 30 June 2017               |              | Active         |
|                     | n requests   | 3                                |                              | d in the ap      | ppropriate timeframe only w |                            |              | Active         |
| xtensions are de    | n requests   | 3<br>s and the extended          | due date will be reflected   | d in the ap<br>e | ppropriate timeframe only w | /hen approved.             |              |                |
| ktensions are de    | n requests   | 3<br>s and the extended<br>eriod | I due date will be reflected | d in the ap<br>e | propriate timeframe only w  | /hen approved.             |              |                |

### 1. Statutory timeframes

The timeframes displayed are dynamic and will populate once a potential period under the Development Assessment (DA) Rules becomes relevant for the development application.

### 2. Status

Most periods under the DA Rules do not start until the day after an action has been taken. Some periods may be displayed but may not end up being activated. To accommodate the possible options, a timeframe may be identified as **future**, **active**, **past** or **not applicable**.

### 3. Other timeframe events

These sections will only populate if a timeframe event applies to the application.

# **Related actions**

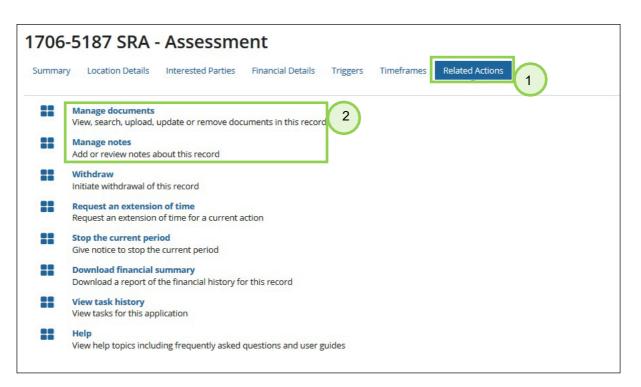

### 1. Related actions

The items on this dashboard allow you to carry out actions that fall outside the ordinary flow of the assessment process. The list of related applications will change depending on the type of application and where it is up to in the assessment process.

### 2. Managing documents and notes

Further details on Manage documents and Manage notes are provided on the following pages.

#### Note:

A task will be added to your '**active task**' list on the summary dashboard whenever you click on a 'related action'. These tasks will remain active until you choose to complete or close them using the buttons at the bottom of the task screen (rather than clicking away from them to another tab or window).

# **Related actions – Manage documents**

| Ma  | anage documents 1706-5                               |                                                                                             |                                              |                                                |            |  |  |
|-----|------------------------------------------------------|---------------------------------------------------------------------------------------------|----------------------------------------------|------------------------------------------------|------------|--|--|
|     | 5                                                    | 5190 SRA                                                                                    |                                              |                                                |            |  |  |
| Sea | arch documents                                       |                                                                                             |                                              |                                                |            |  |  |
| s   | elect folder(s) to Application documents             | •                                                                                           |                                              |                                                |            |  |  |
|     | Search word or                                       |                                                                                             |                                              |                                                |            |  |  |
|     |                                                      |                                                                                             |                                              |                                                |            |  |  |
|     | words<br>Enter a filename or document name to search |                                                                                             |                                              |                                                |            |  |  |
|     | Enter a filename or document name                    | to search                                                                                   |                                              |                                                |            |  |  |
| CLE | Enter a filename or document name                    | to search                                                                                   |                                              |                                                | FI         |  |  |
| CLE | Enter a filename or document name                    | to search                                                                                   |                                              |                                                | FL         |  |  |
|     | Enter a filename or document name                    | to search                                                                                   |                                              |                                                | F          |  |  |
|     | Enter a filename or document name                    | to search<br>Filename                                                                       | Uploaded date                                | Folder                                         | F          |  |  |
| Do  | Enter a filename or document name                    |                                                                                             | Uploaded date<br>8 June 2017, 9.05 pm        | Folder<br>Application documents                | Fi         |  |  |
| Do  | Enter a filename or document name                    | Filename                                                                                    | 1.02010.0000 (calcon)                        |                                                | Propertie  |  |  |
| Do  | Enter a filename or document name  AR                | Filename<br>1706-5190_application summary_8 June 2017, 9.05 pm                              | 8 June 2017, 9.05 pm                         | Application documents                          |            |  |  |
| Do  | Enter a filename or document name  AR                | Filename         1706-5190_application summary_8 June 2017, 9.05 pm         DAQ form 1.docx | 8 June 2017, 9.05 pm<br>8 June 2017, 9.03 pm | Application documents<br>Application documents | Propertie: |  |  |

#### 1. Search documents

You can look for documents by filtering on folder(s) or searching key words. Documents are saved into one of three folders: 'Application documents', 'Further documentation' and 'Notices sent'.

### 2. Downloading documents

You can select one or more documents to download. To download a single document you will need to click the filename. To select all visible files click the checkbox next to **Document name**. The **zip and download** button will display when more than one document is selected.

### 3. Zip and download

On clicking the **zip and download** button, MyDAS2 will generate a zip file containing the documents you have selected. When the zipping process is complete, MyDAS2 will pop-up a task called **'Downloading zipped documents**'. This provides a link to the zip file – make sure you download the file at this time because the zip file is not saved in MyDAS2 and cannot be retrieved once you close the pop-up task.

### 4. Uploading documents

You will upload most documents as part of an 'active task' in the preparation and assessment process, such as if you need to complete a 'Provide further information' task. However, if you find that you need to upload extra material you can do this using the **Upload** button on this screen.

#### Note:

'Drag and drop' functionality is available for uploading documents in MyDAS2.

# **Related actions – Manage notes**

Manage notes allows you to view or add notes for the application.

| <b>1705-4</b><br>Summary | 1928 SE     | DA - Lodgement talls Interested Parties Triggers Timeframes Case History Related Actions |
|--------------------------|-------------|------------------------------------------------------------------------------------------|
| 🖺 SAVE D                 | DRAFT       |                                                                                          |
| Detail                   |             | 705-4928 SDA                                                                             |
|                          | *Visibility | Public                                                                                   |
|                          |             | Such your, organisational and personal).                                                 |
| - F                      | *Category   | Assessment · 2                                                                           |
|                          |             | Select the filing category for the note.                                                 |
|                          | *Note date  | 25/05/2017 14:37                                                                         |
|                          |             | Enter the date and time of note event.                                                   |
|                          | *Note       |                                                                                          |
|                          |             | .#j                                                                                      |
| CANCEL                   |             | SUBMIT                                                                                   |
|                          |             |                                                                                          |

### 1. Visibility

Notes can be viewed by different parties working on the application in MyDAS2. Viewing rights can be assigned to the notes as follows:

- All you and SARA officers working on the application can see these notes
- Personal just you.

#### 2. Category

Notes can be categorised for ease of searching, e.g. General, Internal consultation, Meeting.